# Ajouter des bordures - Excel

Comment ajouter des bordures sur Excel 2016

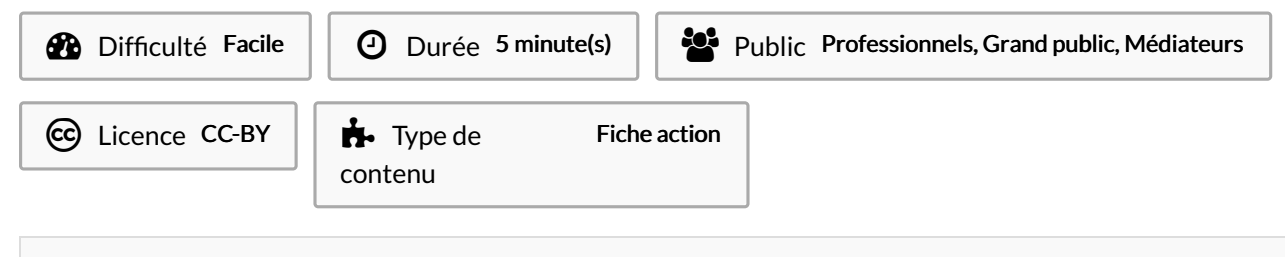

### Sommaire

Étape 1 - [Sélectionner](#page-0-0) le texte

Étape 2 - [Bordures](#page-0-1)

[Étape](#page-0-2) 3 -

**Commentaires** 

## <span id="page-0-0"></span>Étape 1 - Sélectionner le texte

Sélectionnez votre texte

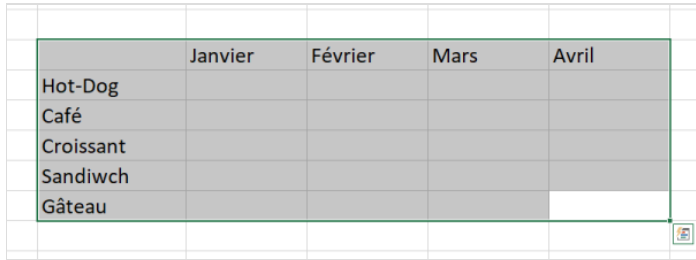

### <span id="page-0-1"></span>Étape 2 - Bordures

1. Cliquez sur la flèche sur le coté droit de l'onglet Bordures

2. Cliquez sur toutes les bordures

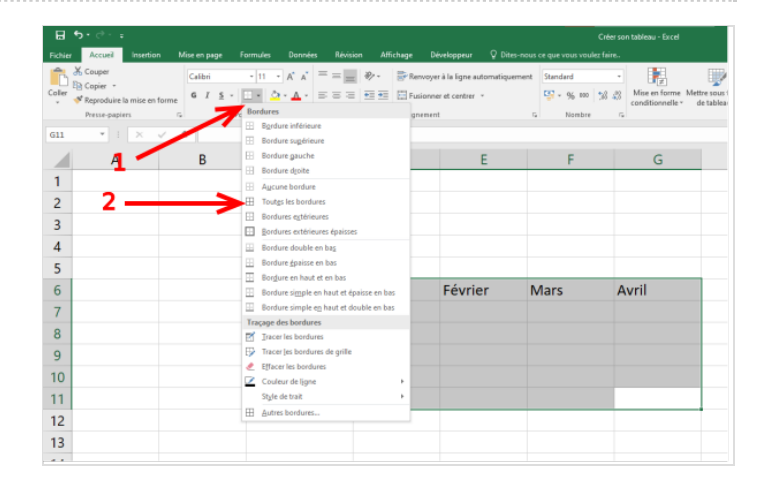

### <span id="page-0-2"></span>Étape 3 -

 $\Omega$ N'hésitez pas à faire des tests pour visualiser le résultat avec d'autres options de bordure. Vous pouvez toujours revenir en arrière avec la flèche tout en haut à gauche ou en faisant la combinaison de touche Ctrl + Z sur le clavier

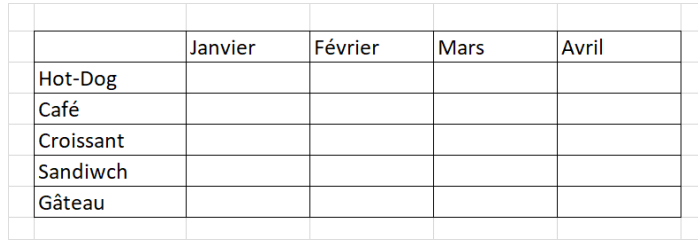